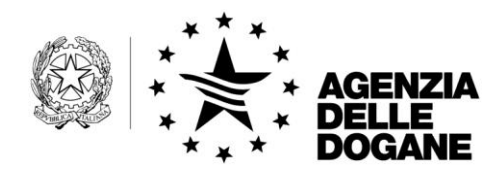

*Protocollo:* 8064/RU

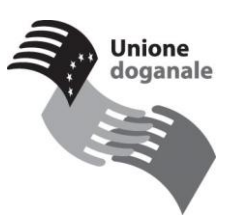

Roma, 20 gennaio 2012

Alle Direzioni Regionali, interregionali e provinciali

Agli Uffici delle Dogane tutti

**OGGETTO:** Reg. (UE) n. 1189 del 18 novembre 2011 recante modalità di applicazione di talune disposizioni della direttiva 2010/24/UE sull'assistenza reciproca in materia di recupero crediti risultanti da dazi, imposte ed altre misure

– Specifiche tecniche

Facendo seguito alle disposizioni impartite con nota SAISA n. 232 del 2 gennaio 2012, si scioglie la riserva di comunicare le specifiche tecniche per l'utilizzo degli e-forms forniti dalla Commissione Europea.

Le disposizioni di cui alla Direttiva in oggetto devono essere espletate utilizzando il pacchetto "Java-e-forms Versione editor 3.03, che sarà pubblicato sul sito intranet dell'Agenzia delle Dogane, accedendo al menù "Strutture Centrali" — Tecnologie per l'Innovazione SAISA  $\longrightarrow$  Java-e-forms Versione editor 3.03.

Dall'installazione della predetta applicazione è possibile compilare il modello "e-form" che presenta spazi digitali e cliccabili quali finestre o caselle in cui l'utente può inserire i dati richiesti come di seguito specificato.

## **Preparazione di un e-form per la richiesta all'Autorità estera**

Dopo aver effettuato un doppio click sul logo azzurro che simboleggia l'Unione europea "taxud-eforms-editor.exe" si aprirà l'editor con toolbar in altro.

*Rif.:*

*Allegati:*

Attraverso la funzione "file" **-> "Nuovo**", si apre l'e-form corrispondente al tipo di richiesta che si vuole inviale ad uno Stato membro (domanda di informazioni, di notifica, di recupero e/o adozione di provvedimenti cautelati).

La funzione **modifica** consente di annullare l'ultima o le ultime azioni eseguite, ripristinare la azioni annullate, ripetere l'ultima azione eseguita, procedere con i comandi taglia, copia incolla.

La funzione **lingua** permette di scegliere di lavorare nella lingua di preferenza e in caso di corretta compilazione del modulo, i campi precedentemente colorati in rosa, **obbligatori**, risultano evidenziati in bianco.

Si sottolinea che il modello UNF ed il modello UIPE vengono generati automaticamente in sede di compilazione rispettivamente della domanda di notifica e di quella di recupero.

La funzione **salva** consente di salvare i dati inseriti utilizzando 3 diverse opzioni di salvataggio identificate rispettivamente nel "**salvare il modello elettronico nell'attuale file di dati strutturati"**, "**salvare il contenuto del modello elettronico in un nuovo file di dati strutturati", "salva e invia l'e-form senza bloccare il contenuto";** si fa presente che in questa fase è segnalata la presenta di errori di validazione dovuti al mancato inserimento delle informazioni nei campi obbligatori dell'applicazione.

Il file xml generato non deve essere rinominato, ma salvato con il nome costituito direttamente dall'applicazione e dovrà esser inviato al SAISA tramite posta elettronica all'indirizzo "saisa.contenzioso@agenziadogane.it", allegando lo stesso e l'eventuale documentazione di supporto.

In nessun caso, per la predetta trasmissione deve essere utilizzata una delle due funzioni presenti "chiudi l'e-form e salva" o "chiudi l'e-form e allegalo ad una e-mail", in quanto queste due funzioni sono riservate esclusivamente al predetto Servizio, che provvederà ad integrare, tradurre ed inviare la richiesta allo Stato estero destinatario.

2

## **Apertura, lettura e compilazione di un e-form ricevuto**

Attraverso l'utilizzo dell'applicazione Java e-form possono essere lavorate anche le richieste di informazioni, notifica e recupero pervenute dagli Stati membri.

Nello specifico, per visualizzare il contenuto delle richieste ricevute nel nuovo formato, occorre

- Salvare in una cartella di lavoro i file xml allegati all'e-mail  $\bullet$ pervenuta
- Effettuare un doppio click sull'icona "taxud-eformseditor.exe" e attendere l'apertura di una schermata di colore azzurro che rappresenta l'editor di e-forms
- Scegliere la lingua di preferenza
- $\bullet$  Utilizzare la funzione "file  $\rightarrow$  aperto" per cercare il file con estensione xml, precedentemente salvato, e aprire lo stesso attraverso la finestra di selezione.

Eseguite le predette operazioni è possibile aprire il file ed è possibile visualizzare il modello con il contenuto della richiesta

Il pacchetto Java e-Forms è disponibile dalla data odierna e le istruzioni in parola sono parimenti applicabili.

*Il Direttore dell'Ufficio*

Dott. Roberto Chiara *Firma autografa sostituita a mezzo stampa ai sensi dell'art.3, comma 2 del D.Lgs 39/93*